# 上海理工大学人才招聘网简历填写指南

#### 第一步:进入招聘系统。

方式一:登录上海理工大学官网,鼠标移至标题"师资队伍",滑出下拉框, 单击"人才招聘",进入"上海理工大学人才招聘网"。

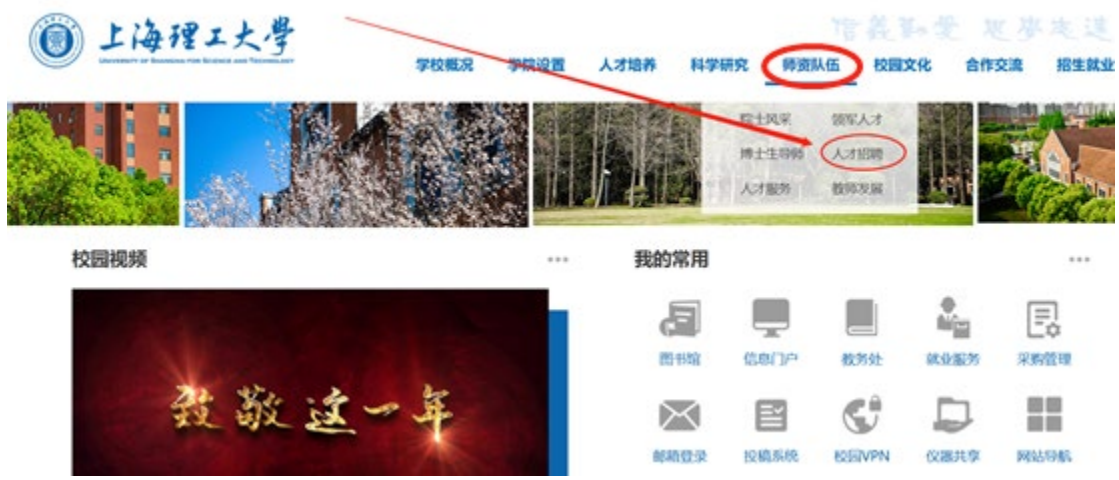

方式二:搜索"上海理工大学人才招聘网"或输入网址 <https://rc.usst.edu.cn/>

#### 第二步:浏览岗位信息,点击更多,查看相关岗位。

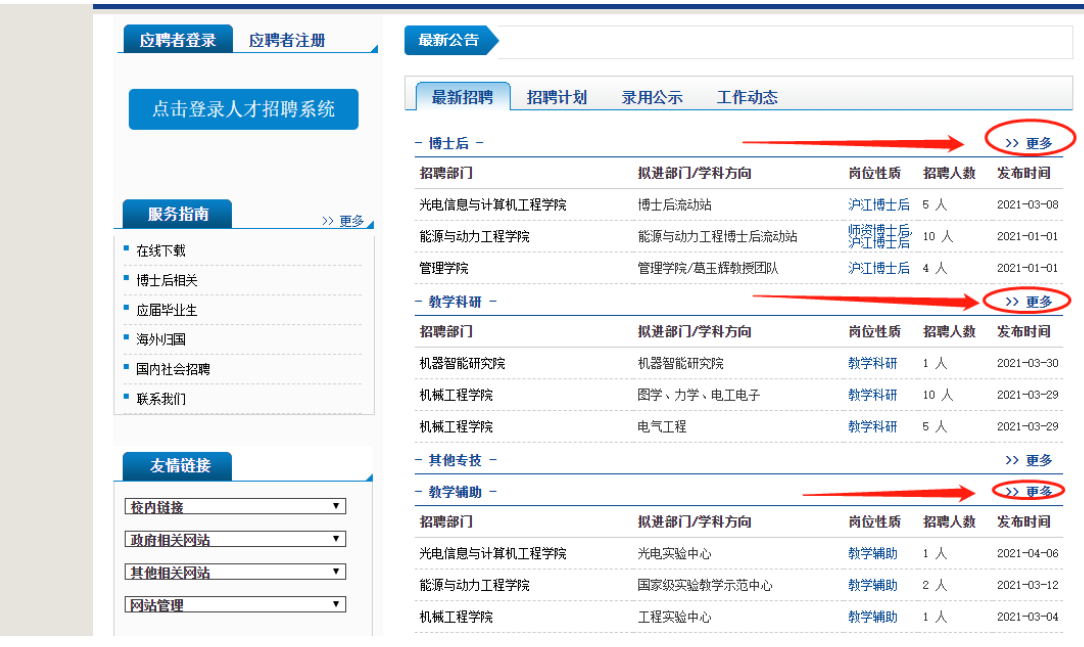

#### 第三步:注册账号,填写个人信息。

方式一:①确定意向岗位后,返回主页。选择"应聘者注册"→点击"注册人才 招聘系统"。

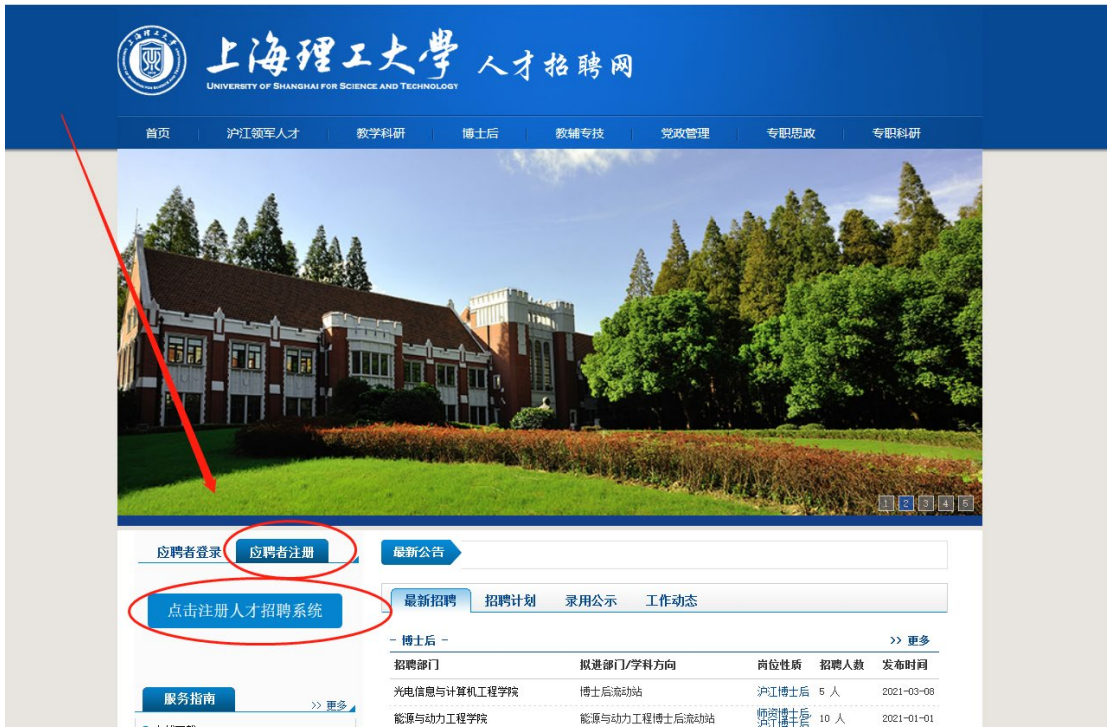

②按照提示填写相关信息,提交。

提醒:证件号为唯一注册证明,无法修改,请核对准确后再提交;

请应聘者保管好用户名密码。

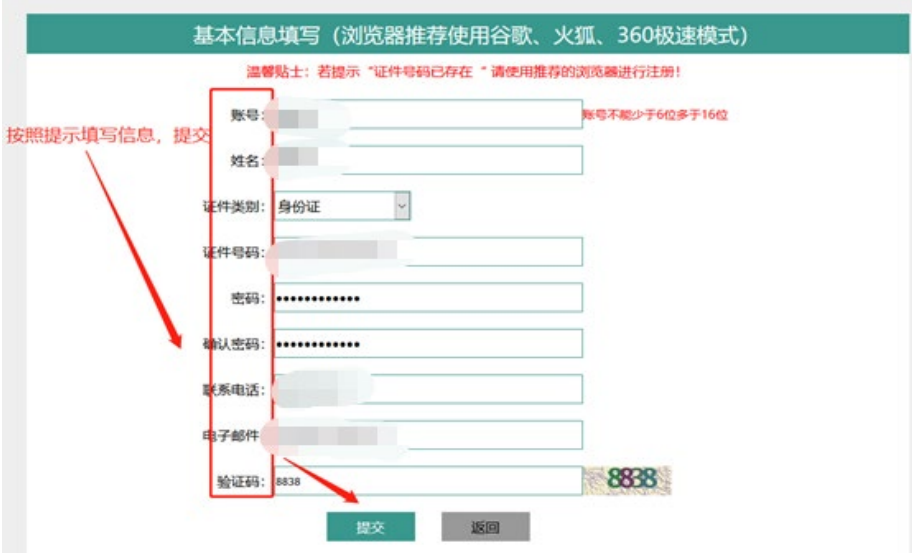

#### 方式二:①浏览主页招聘岗位,选择意向岗位进入。

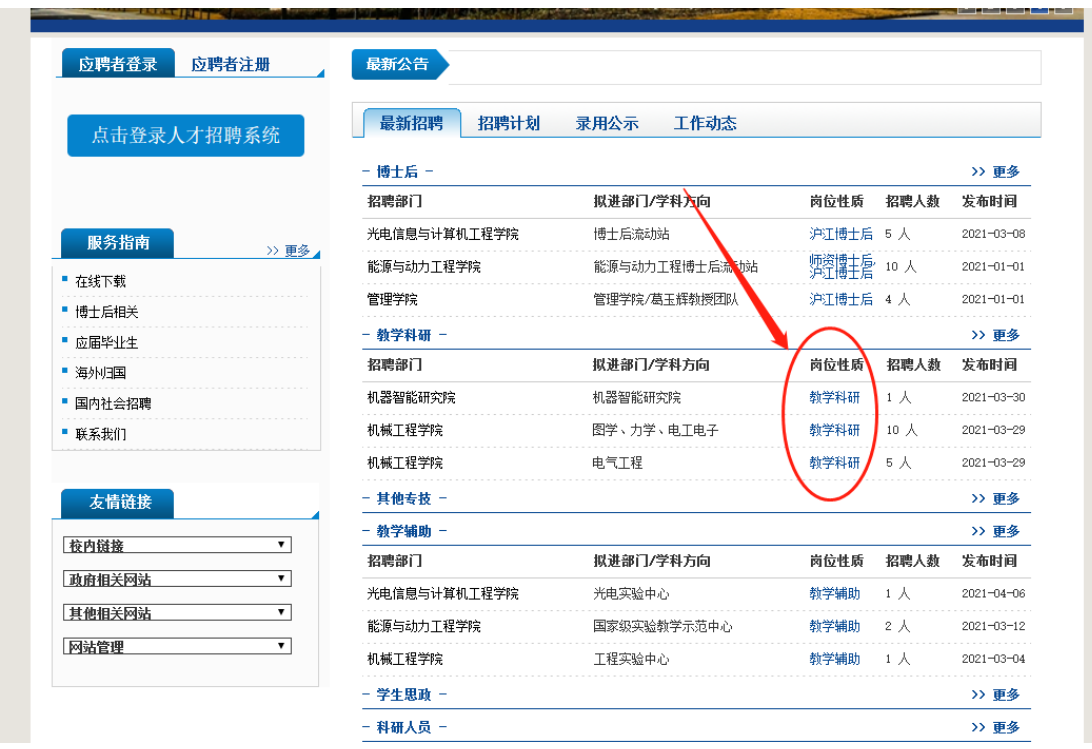

②进入意向岗位详情页,点击"申请职位"。

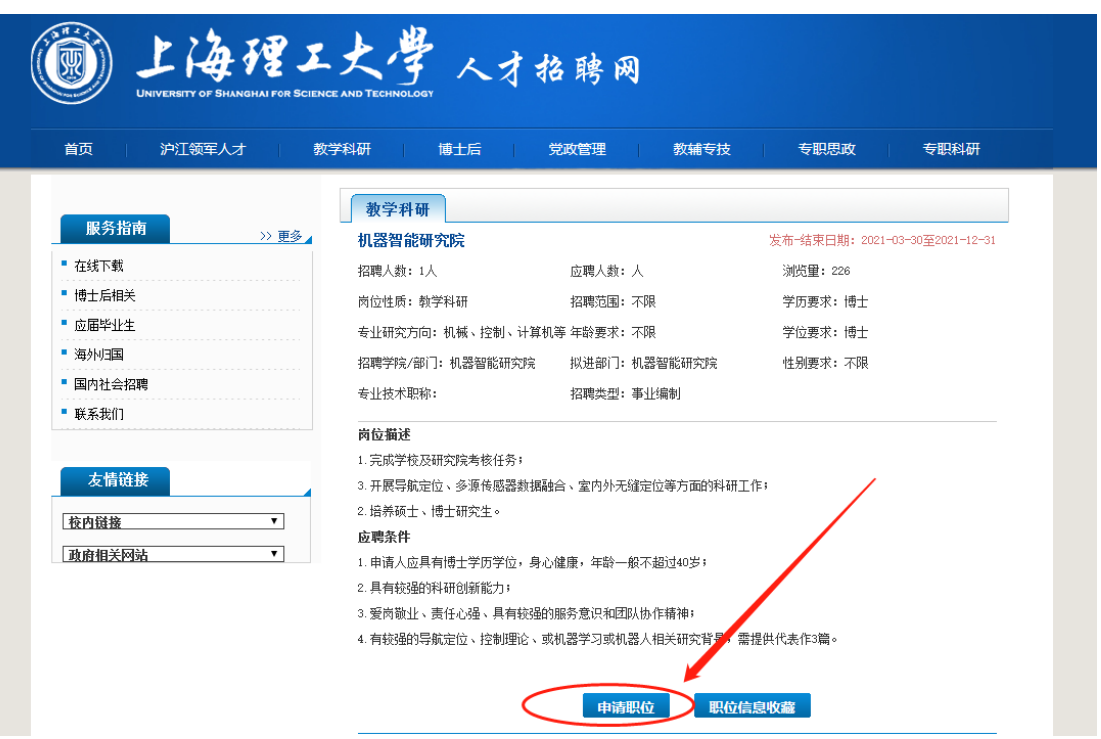

弹出注册对话框,按照提示填写相关信息,提交。注册成功。

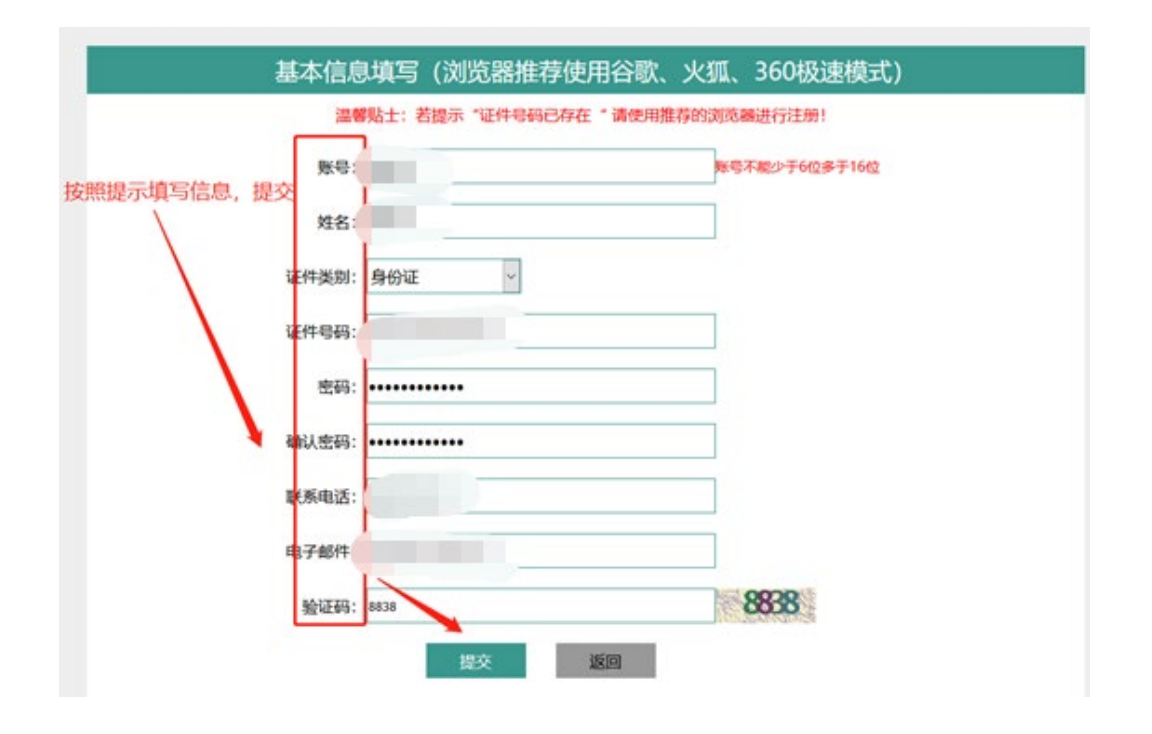

#### 第四步:提交成功后进入个人简历后台,投递意向岗位。

左侧"招聘职位"栏目,查找意向岗位,点击"查看详情"。

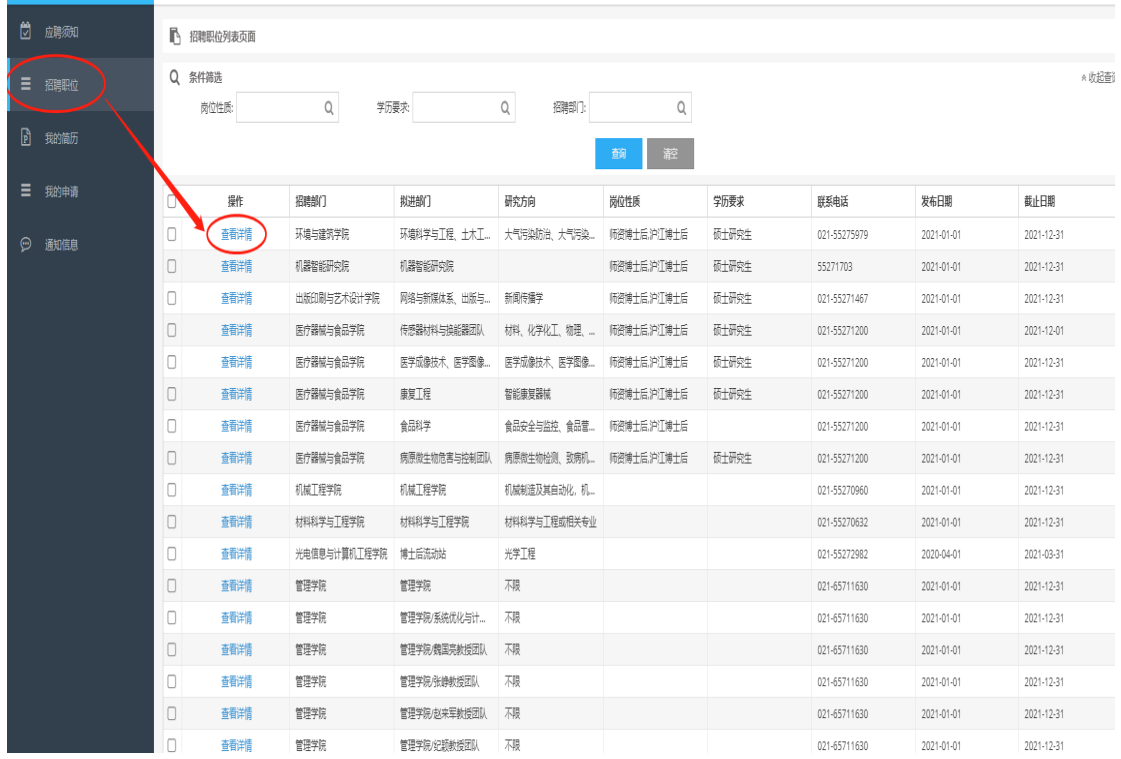

②确定意向岗位,申请职位。

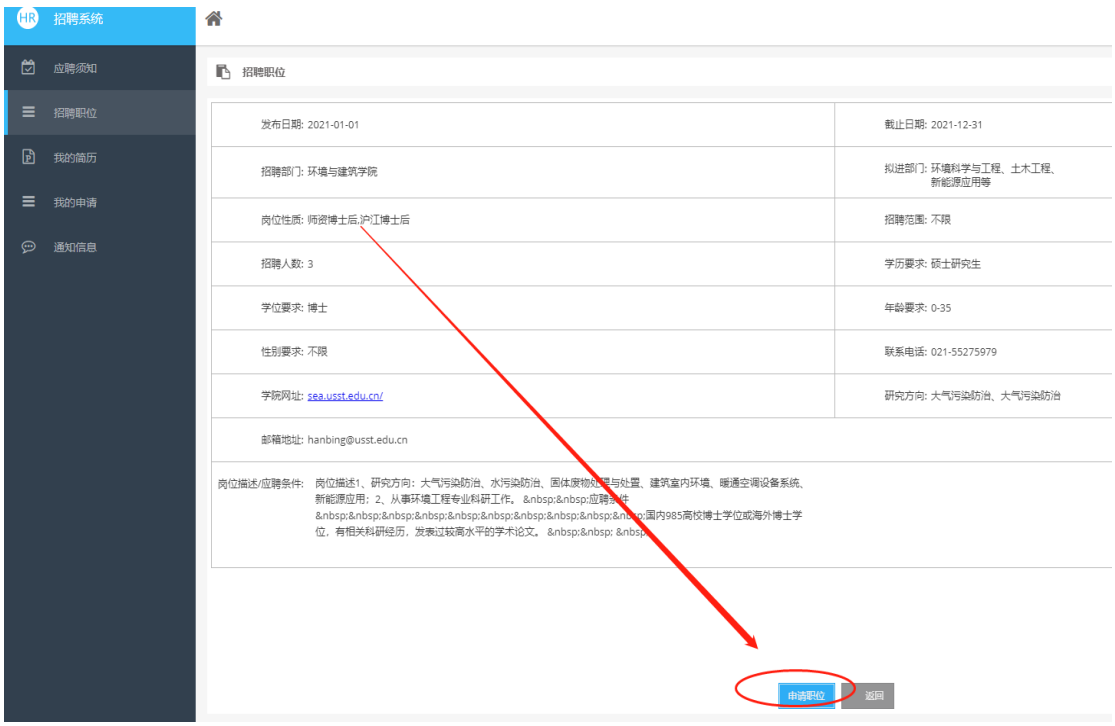

#### 第五步:完善个人简历。

①点击"申请岗位"后,弹出提示对话框"职位申请需进一步完善并提交个人信 息",点击"确定",如下图。

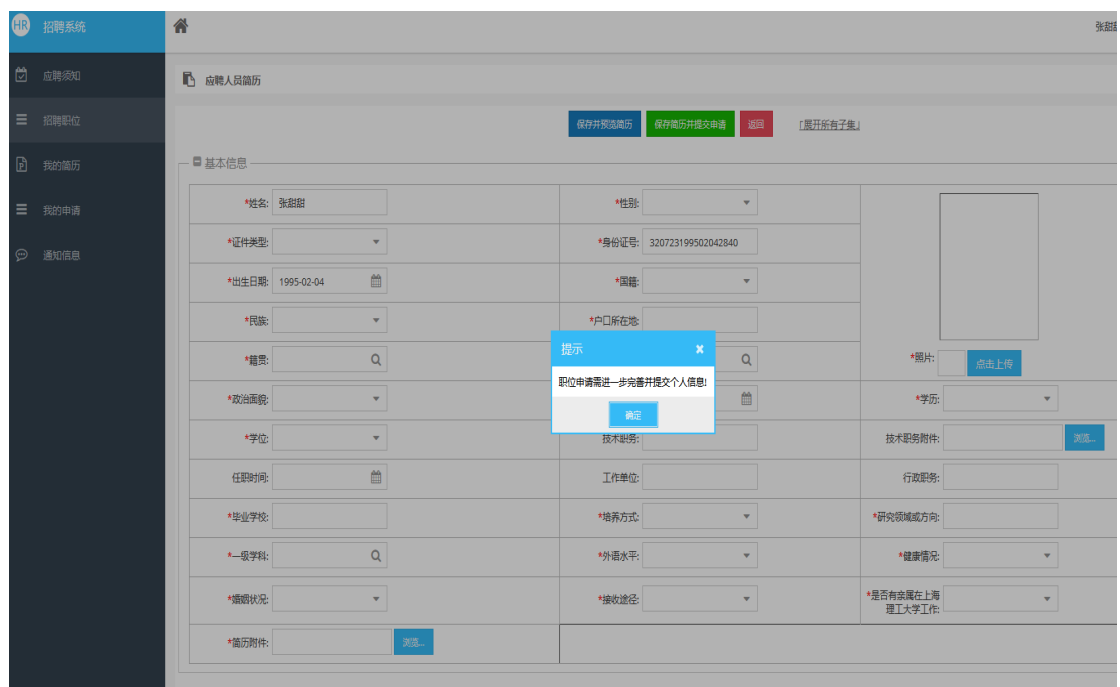

请认真填写以下个人信息相关内容,确保填写内容真实有效。若应聘成功,所有 信息将直接转入在职教职工信息库。

J.

②完善个人基本信息。

提醒: \*为必填项, 如有专业技术职务需上传附件佐证。

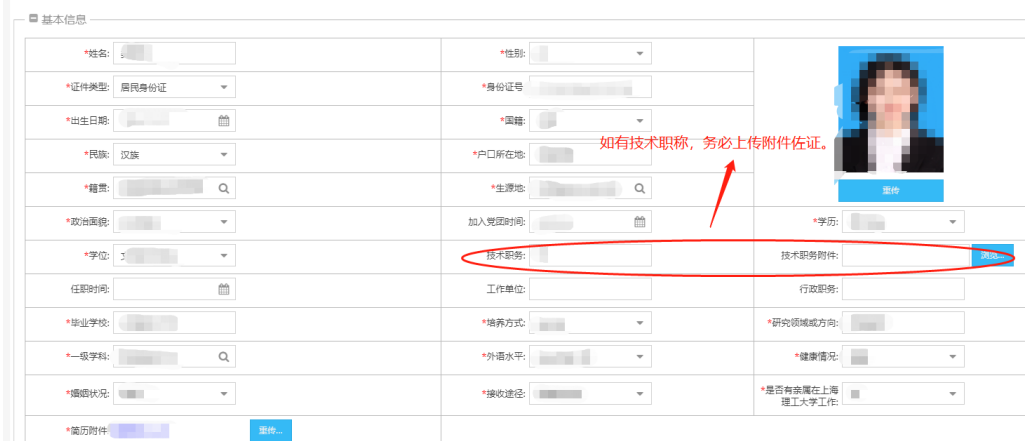

③填写个人及最高学历阶段导师信息。

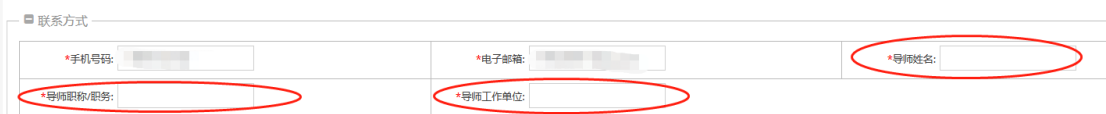

④教育经历(高中以后获学历学位证书或联培经历,社会技能培训无需填写),

点击"新增"。

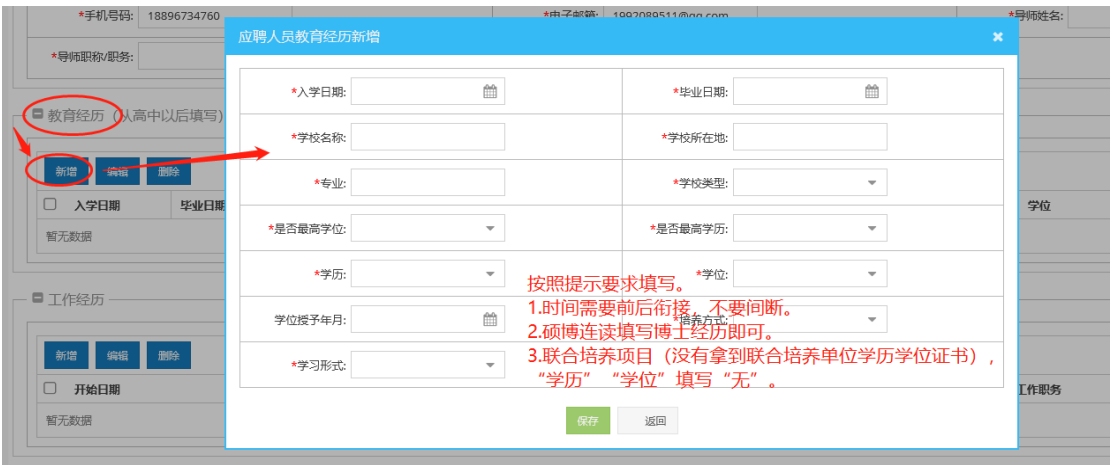

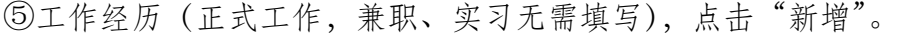

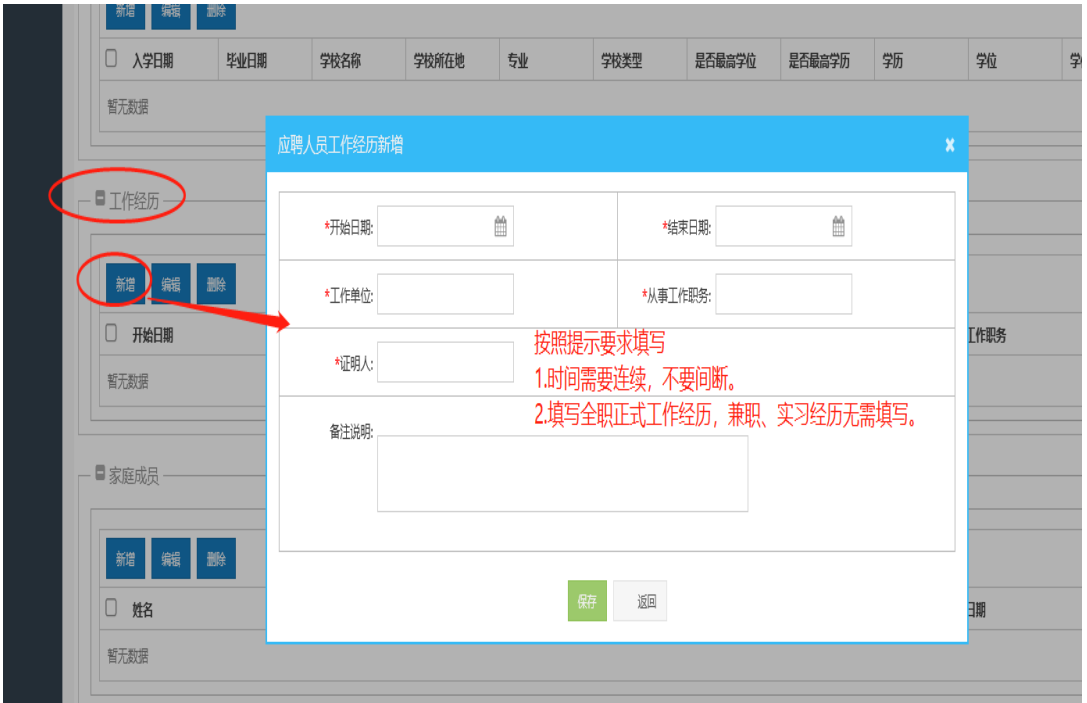

### ⭐教育&学习经历示例图

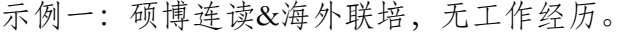

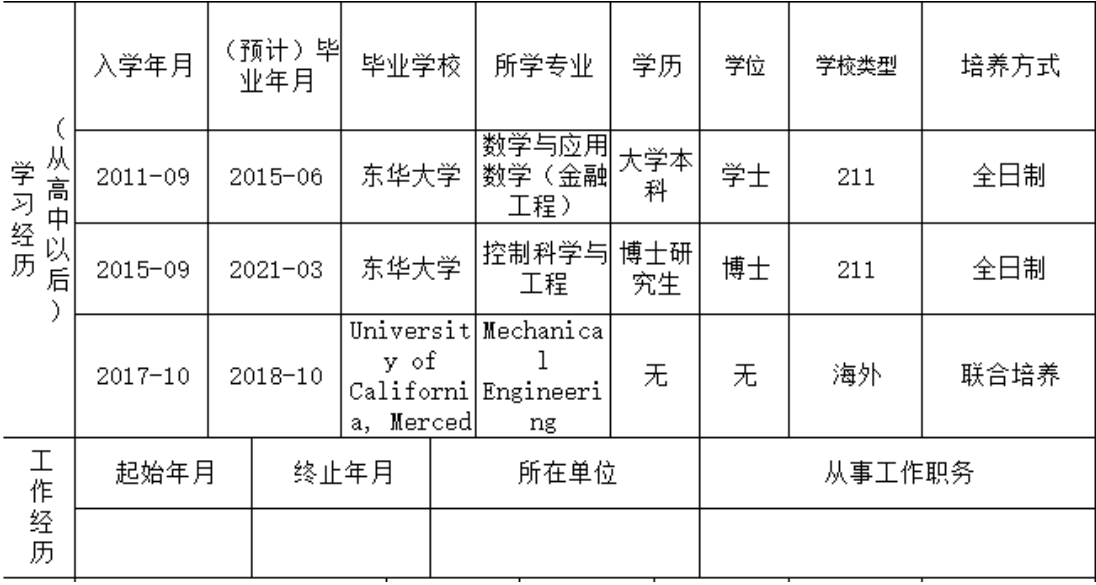

示例二:有工作经历。

| 从高中<br>学习经历<br>以<br>后 | 入学年月        | (预计) 毕<br>业年月 |             | 毕业学校       |                     | 所学专业  | 学历        | 学位     | 学校类型 | 培养方式 |
|-----------------------|-------------|---------------|-------------|------------|---------------------|-------|-----------|--------|------|------|
|                       | 2000-09     |               | 2004-06     | 上海理工大<br>学 |                     | 艺术设计  | 大学本<br>科  | 学士     | 本校   | 全日制  |
|                       | 2004-09     | 2007-04       |             | 华东理工大<br>学 |                     | 设计艺术学 | 硕士研<br>究生 | 硕士     | 211  | 全日制  |
|                       | 2013-09     | 2016-12       |             | 上海大学       |                     | 艺术学   | 博士研<br>究生 | 博士     | 211  | 在职   |
| 工<br>作经<br>历          | 起始年月        |               | 终止年月        |            | 所在单位                |       |           | 从事工作职务 |      |      |
|                       | $2007 - 05$ |               | $2021 - 04$ |            | 上海<br>学校            |       |           | 专业带头人  |      |      |
|                       | $2017 - 07$ |               | $2020 - 07$ |            | 中国语言文<br>复旦大学<br>学系 |       |           | 博士后    |      |      |

提示:学习经历和工作经历时间连续,不要间断。

⑥家庭成员信息,点击"新增"。

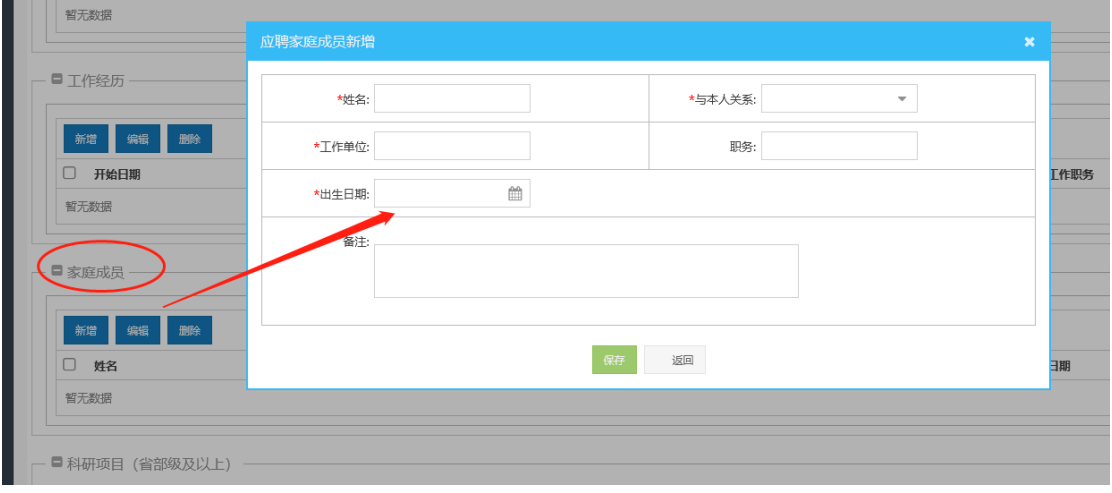

### 科研项目,点击"新增"。

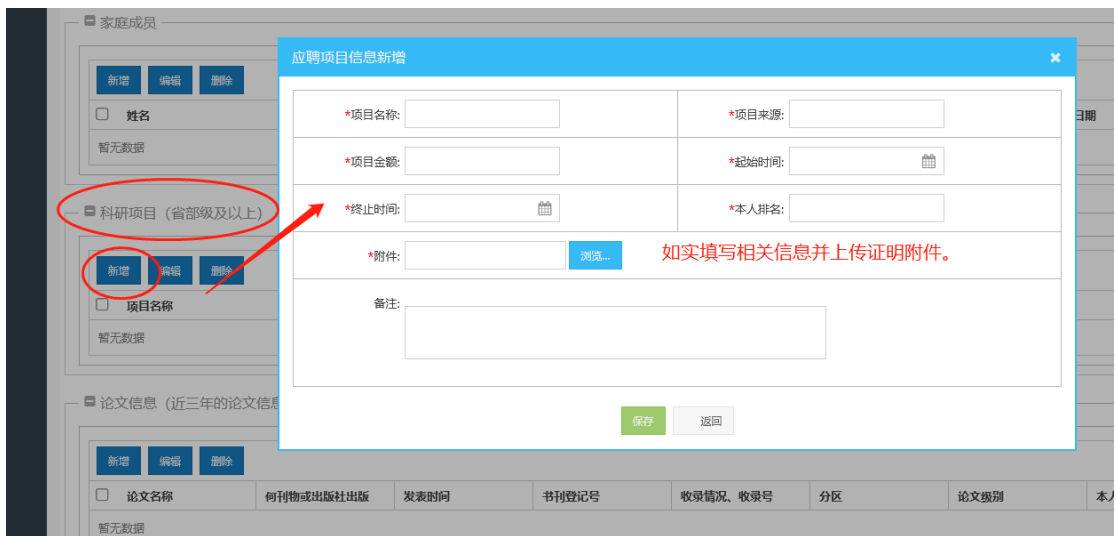

## ⭐科研项目示例图

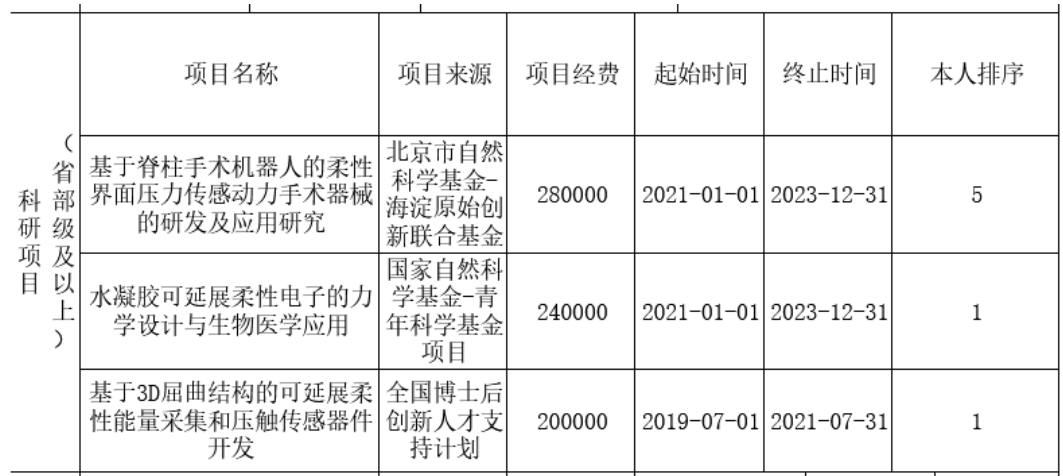

#### 近三年公开发表的论文信息,点击"新增"。

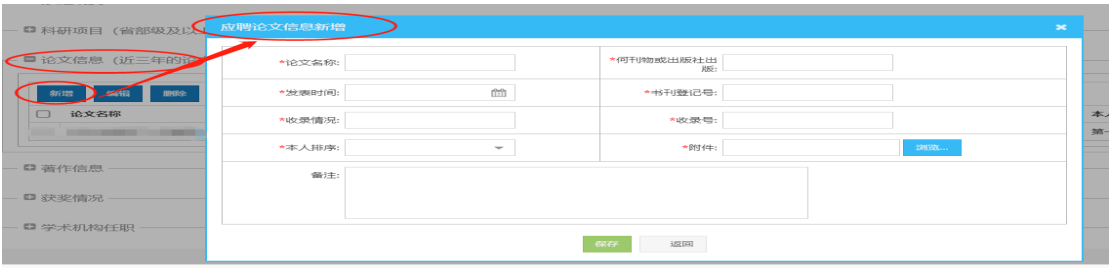

# ⭐论文信息填写示例

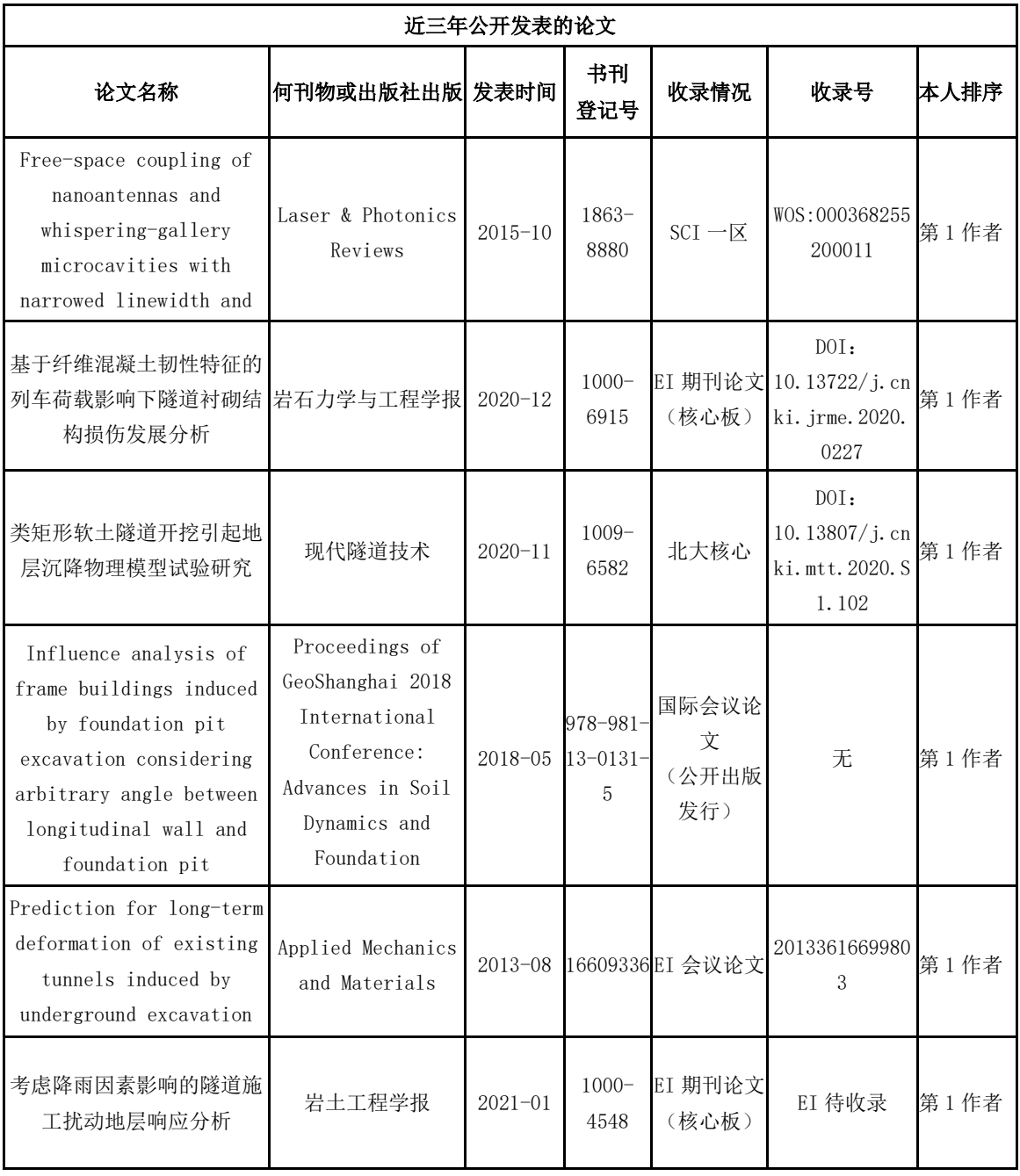

## 著作信息,点击"新增"。

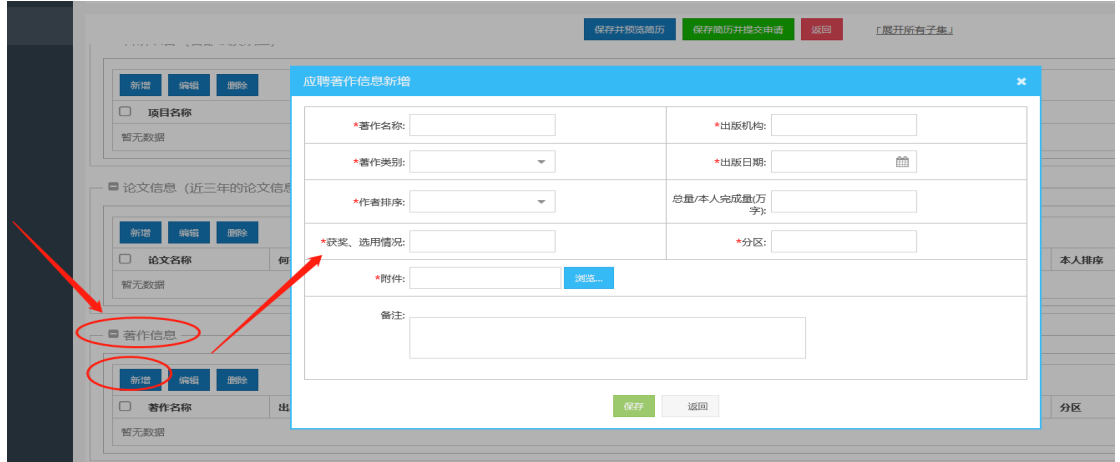

## 获奖信息,点击"新增"。

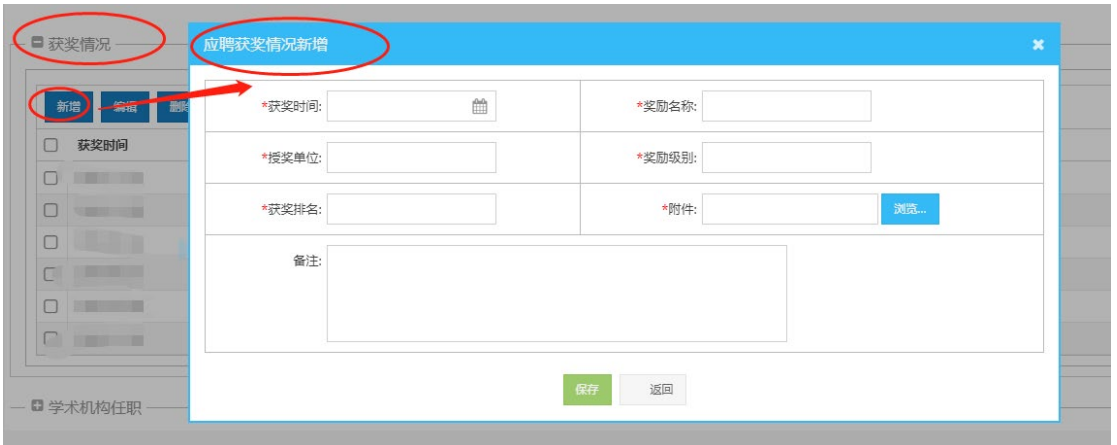

# 学术机构任职信息,点击"新增"。

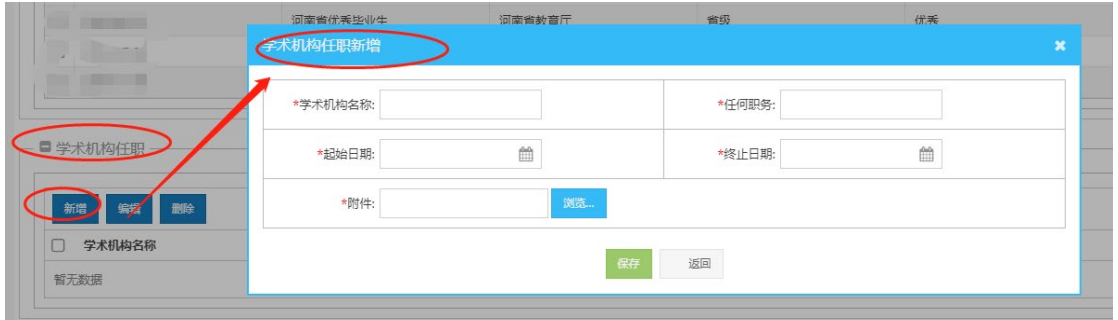

○<sup>11</sup> 填写完毕,保存建立并提交申请。

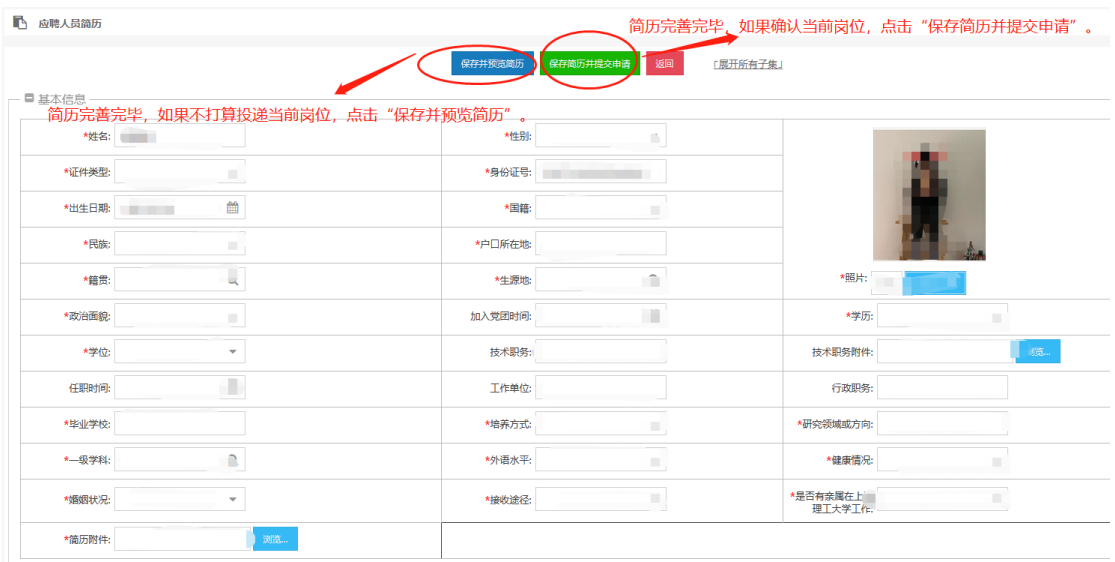

### 第六步:追踪简历审核状态,点击左侧"我的申请",查看简历审核状态。

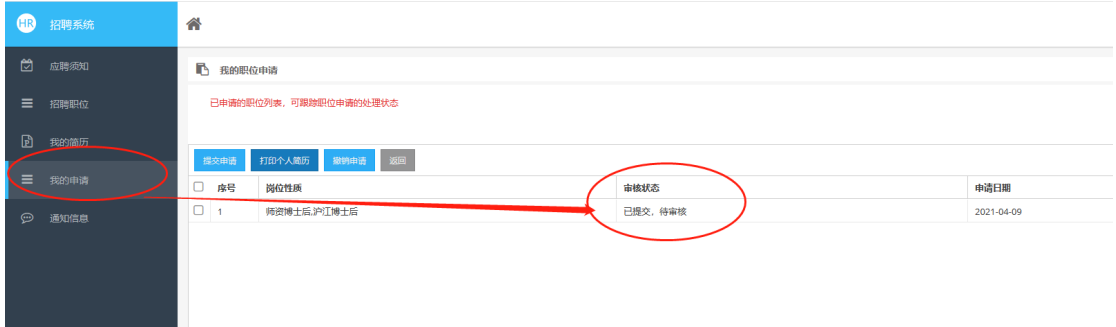

#### 第七步:修改完善简历

如需更新简历:点击左侧"我的简历",选中简历,点击"修改简历"进行操作。

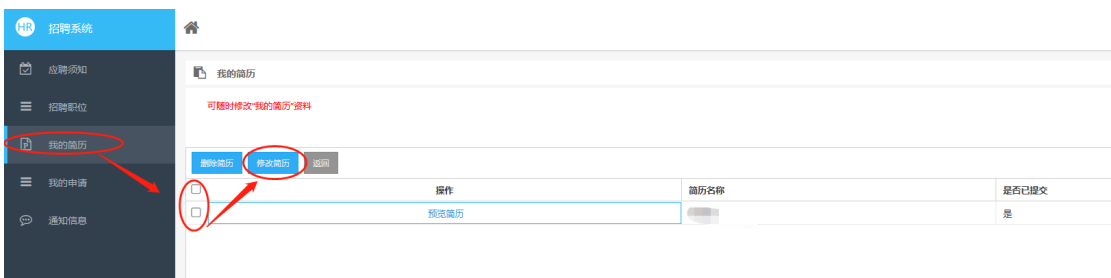